## **Практическая работа в Microsoft Access №1**

«Создание новой базы данных. Создание и связывание таблиц.»

### **Цели работы:**

Создание базы данных. Знакомство с основными объектами базы данных. Создание и заполнение таблицы в режиме конструктора. Знакомство с режимами представления таблицы, типами данных.

#### **Алгоритм выполнения работы**

- 1. Запустите программу **MS Access**
- 2. Выберите пункт меню «**Файл**» «**Создать**»
- 3. Далее в правом поле программы откройте пункт– «**Новая база данных**»

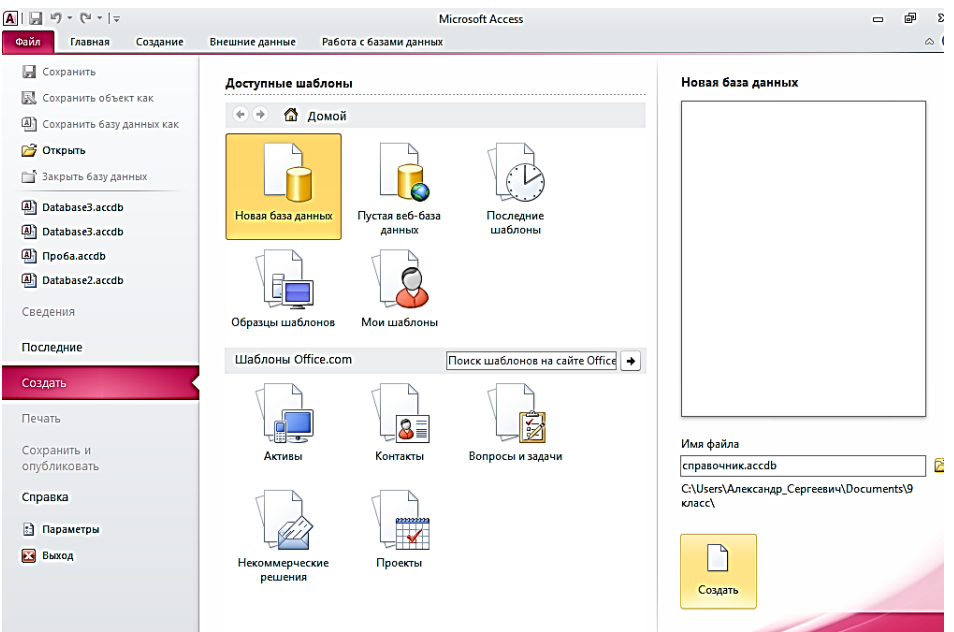

4. Введите в строке с именем файла название будущей базы данных. Например, **справочник.mdb**

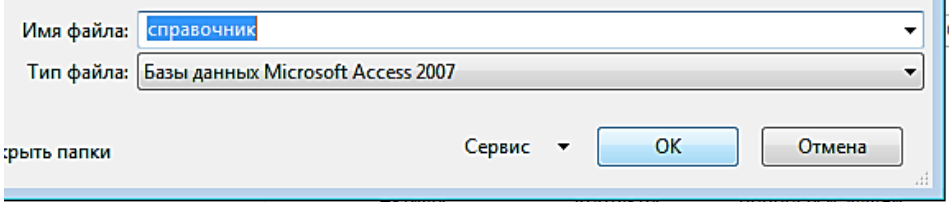

#### **Создание таблицы «Справочник»**

5. В окне базы данных выберите пункт «**Создание таблицы в режиме конструктора**»

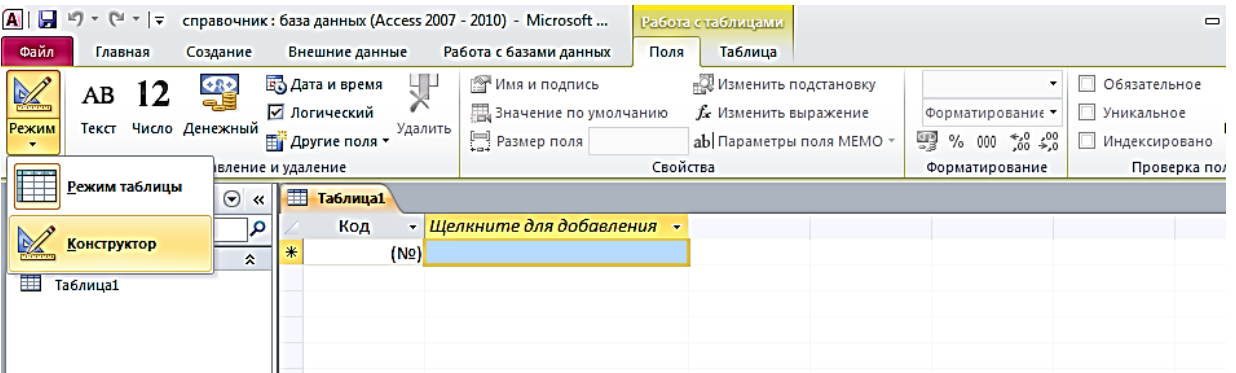

6. В открывшемся окне конструктора введите **название полей** будущей таблицы и выберите **тип данных**.

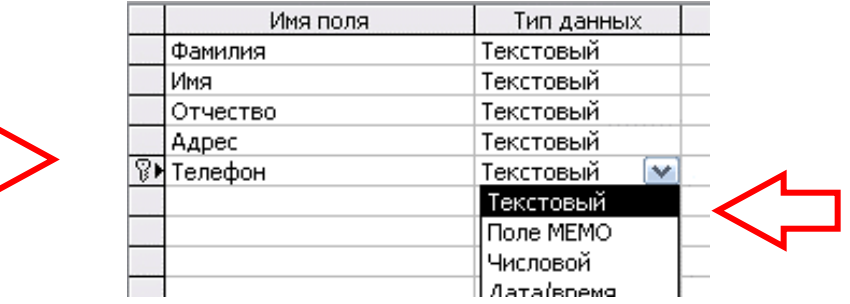

7. Сделайте поле «**Телефон**» ключевым. Для этого щелкните по ячейке с названием «Телефон» правой кнопкой мыши и выберите пункт «**Ключевое поле**».

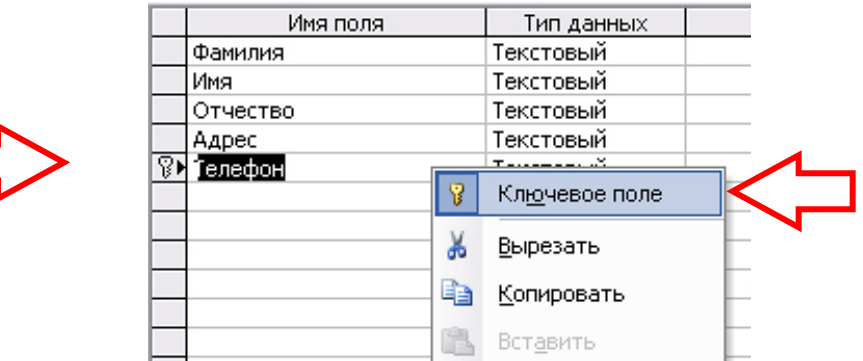

Слева от названия поля «Телефон» должна появиться метка с изображением ключа.

- 8. Закройте окно конструктора. При сохранении таблицы введите название «**справочник**».
- 9. Откройте сохраненную таблицу «справочник» двойным щелчком мыши из списка таблиц.

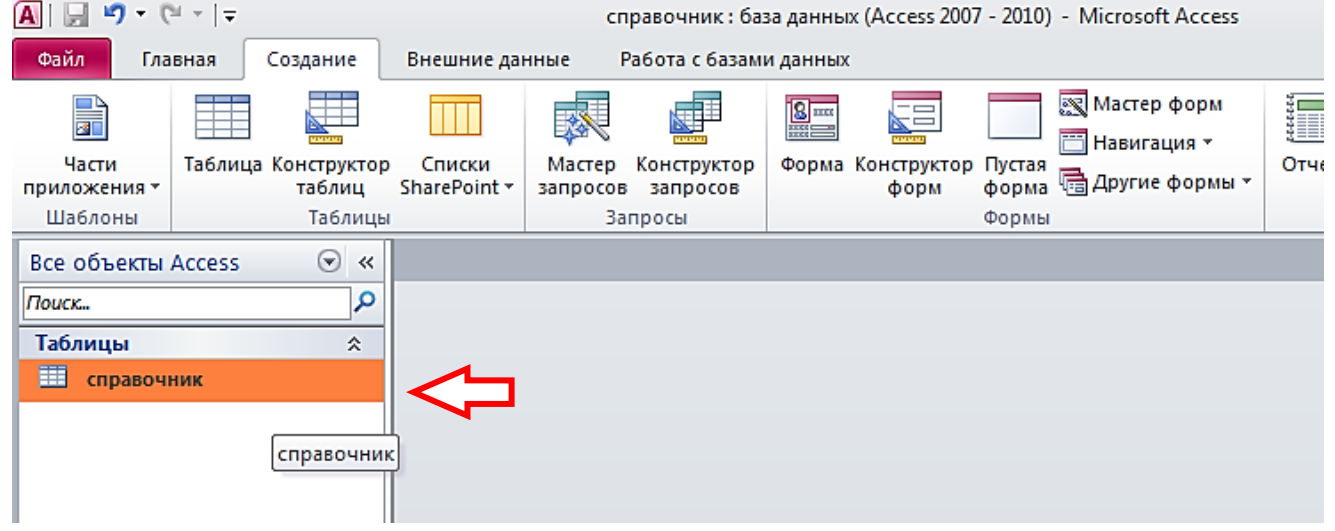

10.Заполните таблицу данными своего класса.

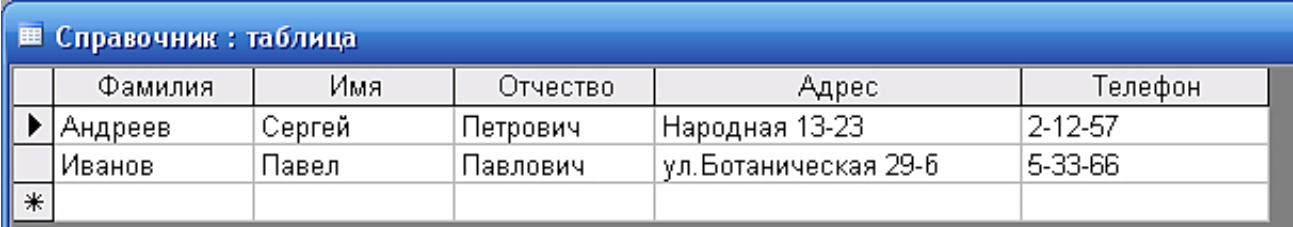

11.Затем закройте и сохраните таблицу.

12.Аналогичным способом создайте вторую таблицу – «**Личные\_данные**».

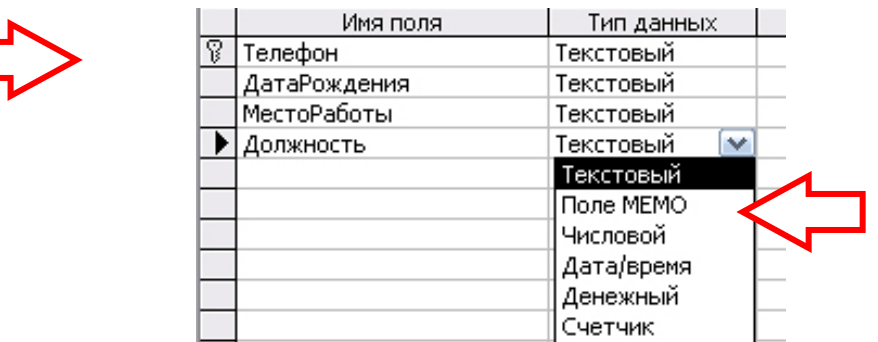

13. Введите в таблицу несколько записей. Номера телефонов должны повторяться из первой таблицы («Справочник»).

# **Связывание таблиц «Справочник» и «Личные\_данные»**

- 14. Выберите пункт меню «**Работа с базами данных**» «**Схема данных…**».
- 15.Щелкните в отрывшемся окне правой кнопкой мыши и выберите пункт «**Добавить таблицу**». В окне «Добавление таблицы» по очереди добавьте таблицу «**Справочник**» и «**Личные\_данные**».

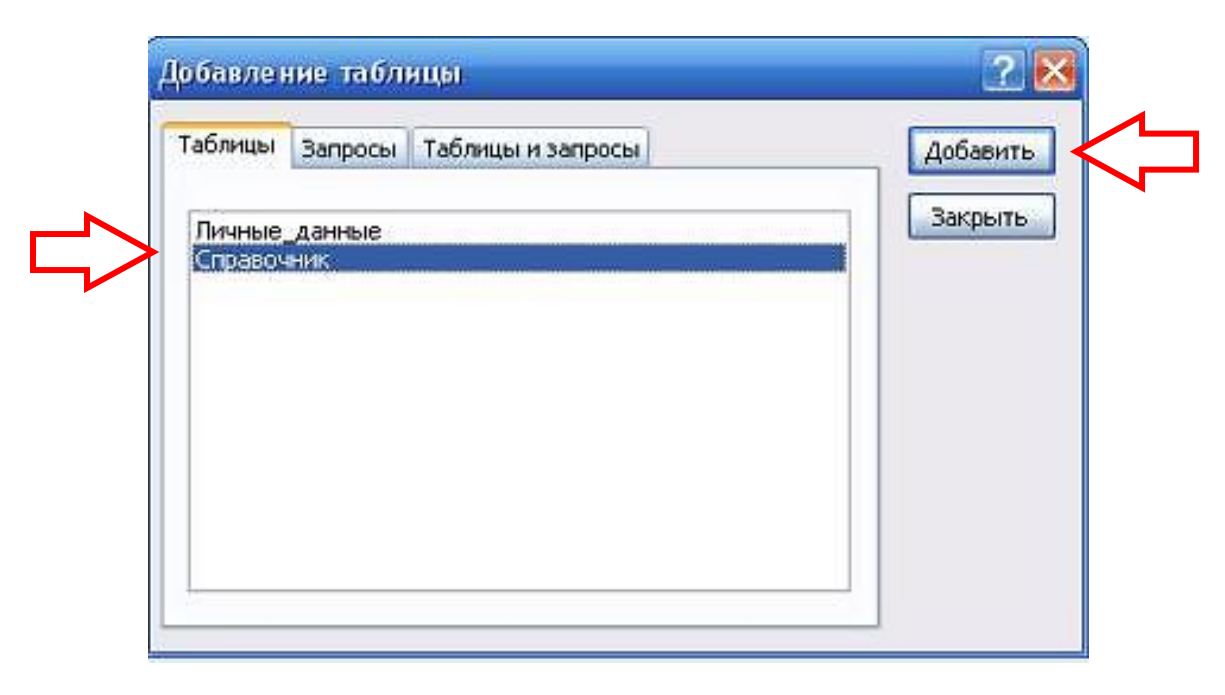

В результате должны появиться две таблицы:

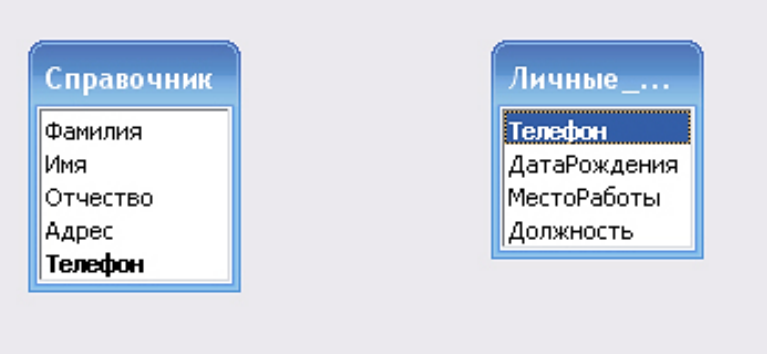

16.Захватите левой кнопкой мыши название поля «Телефон» в таблице «Справочник» и не отпуская, перетащите в поле «Телефон» таблицы «Личные\_данные». Отпустите кнопку. Появится окно «**Изменение связей**».

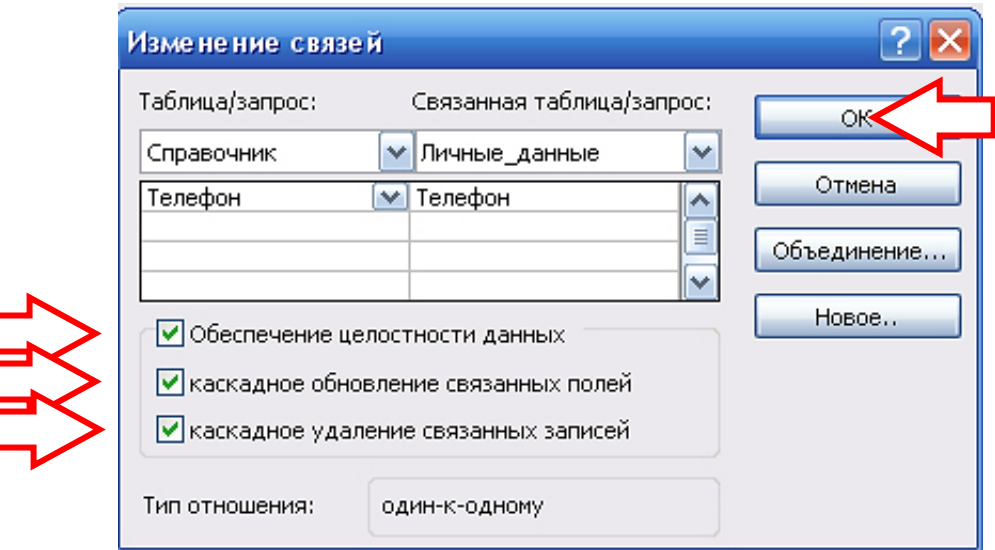

17.В окне «Изменение связей» поставьте флажок в пункте «**Обеспечение целостности данных**» и нажмите кнопку «**ОК**».

Должна появиться линия, соединяющая данные двух таблиц.

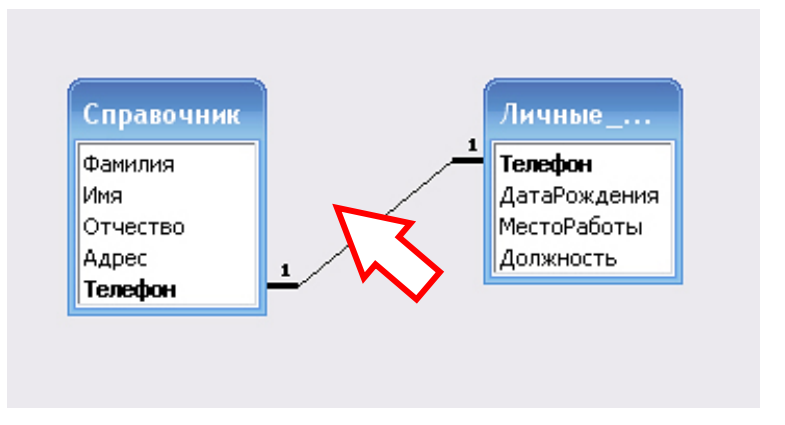

18.Закройте окно «Схема данных». На запрос сохранения схемы ответьте «**Да**».